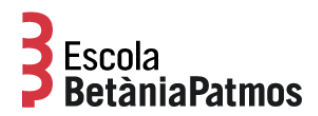

Instalación y configuración de la aplicación de BetàniaPatmos

1. Entre en la App de Google Play o App Store.

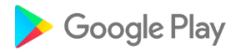

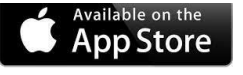

2. Busque la aplicación "Escola BetàniaPatmos".

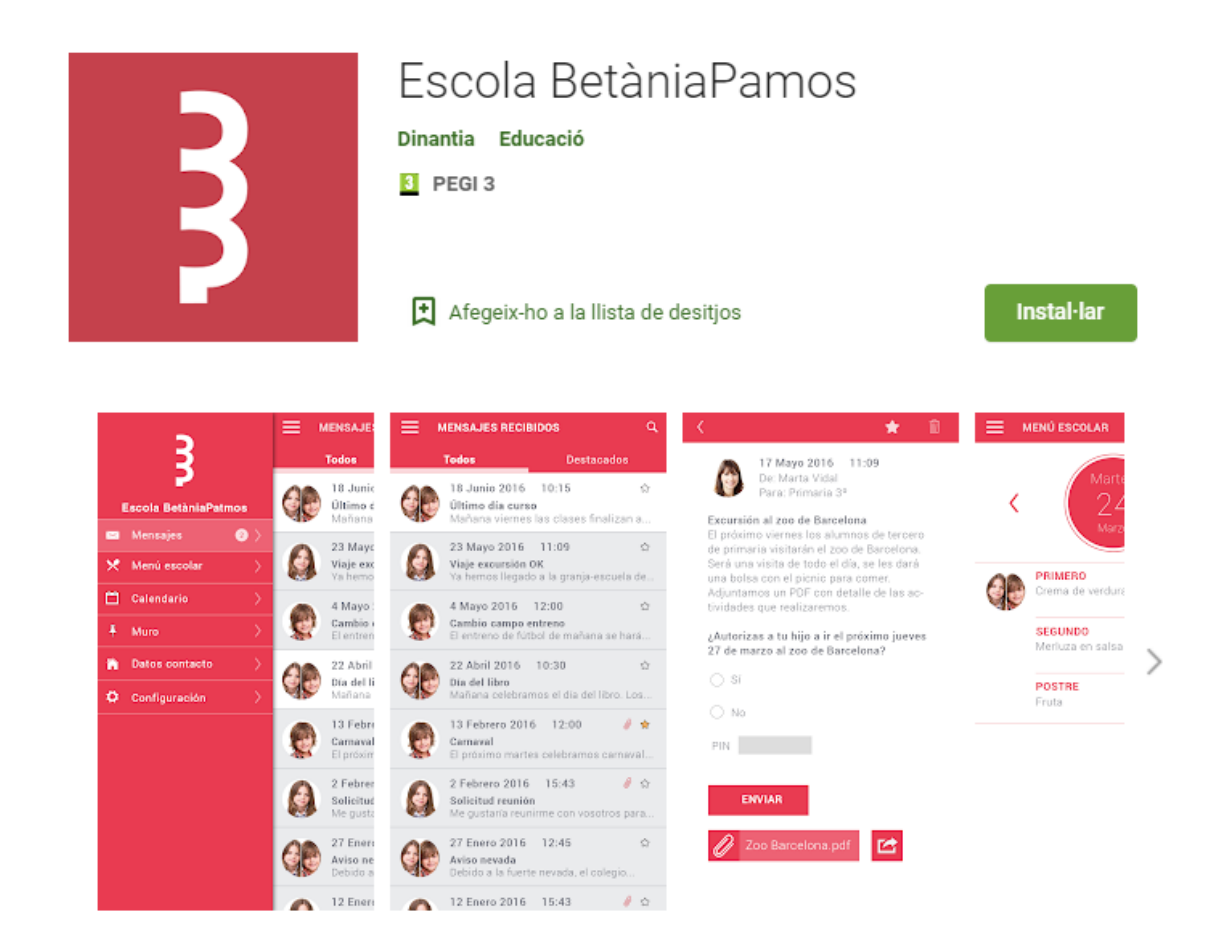

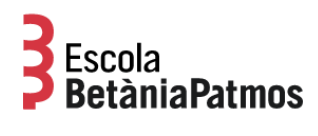

3. Al abrir la aplicación por primera vez le pedirá que introduzca su correo electrónico. Debe ser el que consta en la base de datos del centro.

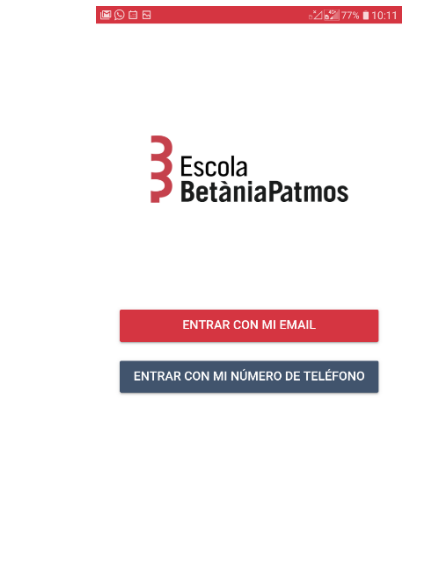

 $\circ$ 

ä,  $\qquad \qquad \Box$  .

4. Recibirá un correo electrónico para que valide cuenta de correo. Simplemente deberá pulsar el botón correspondiente. Si no le llega, recuerde revisar su carpeta de SPAM.

 $\triangleleft$ 

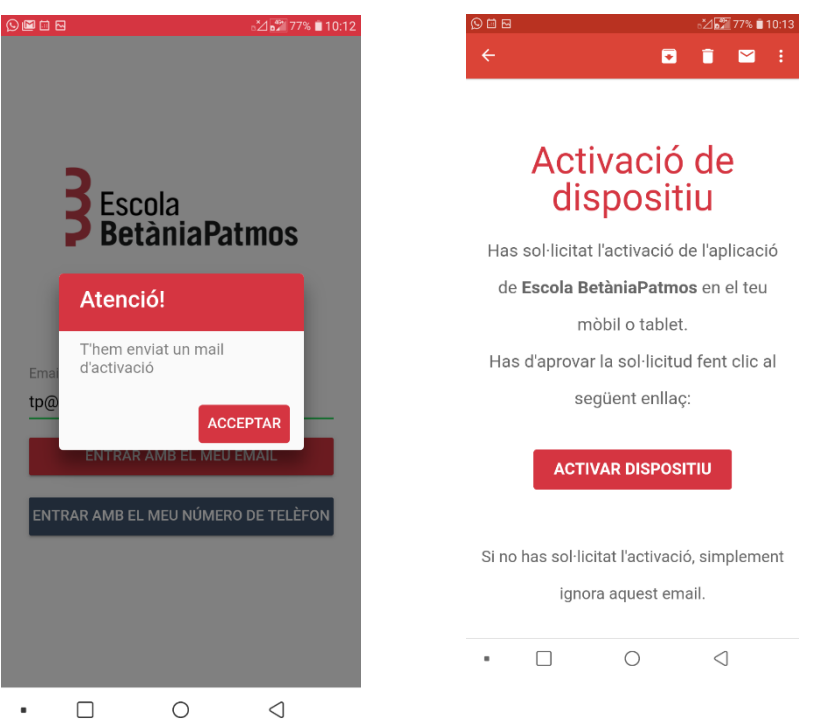

5. Ahora ya puede volver a introducir su email en la aplicación y pulsar "Entrar"

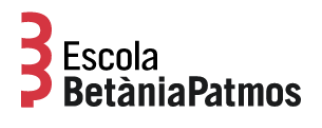

Configuración inicial

La primera vez que entre le pedirá que configure el idioma, el menú escolar de sus hijos (si el centro lo tiene activado) y que añada una foto de su hijo o hija.

Esta foto se quedará en su dispositivo y únicamente la verá usted. Le servirá para identificar rápidamente a qué hijo va dirigido cada mensaje.

También le pedirá un PIN que le servirá cómo validación para las autorizaciones. Guárdelo en lugar seguro.

A partir de este momento recibirá los mensajes de la escuela directamente al móvil, sin tener que introducir ninguna contraseña.